## **Connecting Windows 8 to "eduroam"**

a) Select the cog icon "Settings"

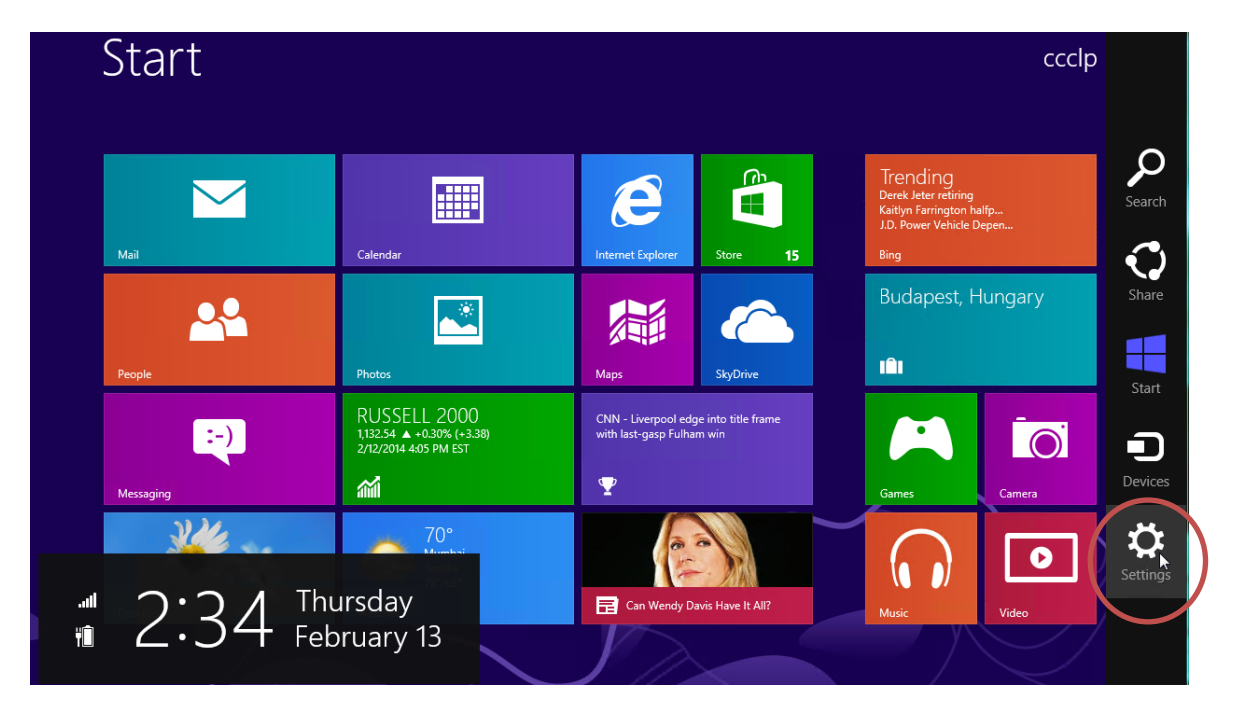

b) Click the **"Wireless Network"** icon to list the available wireless networks in range

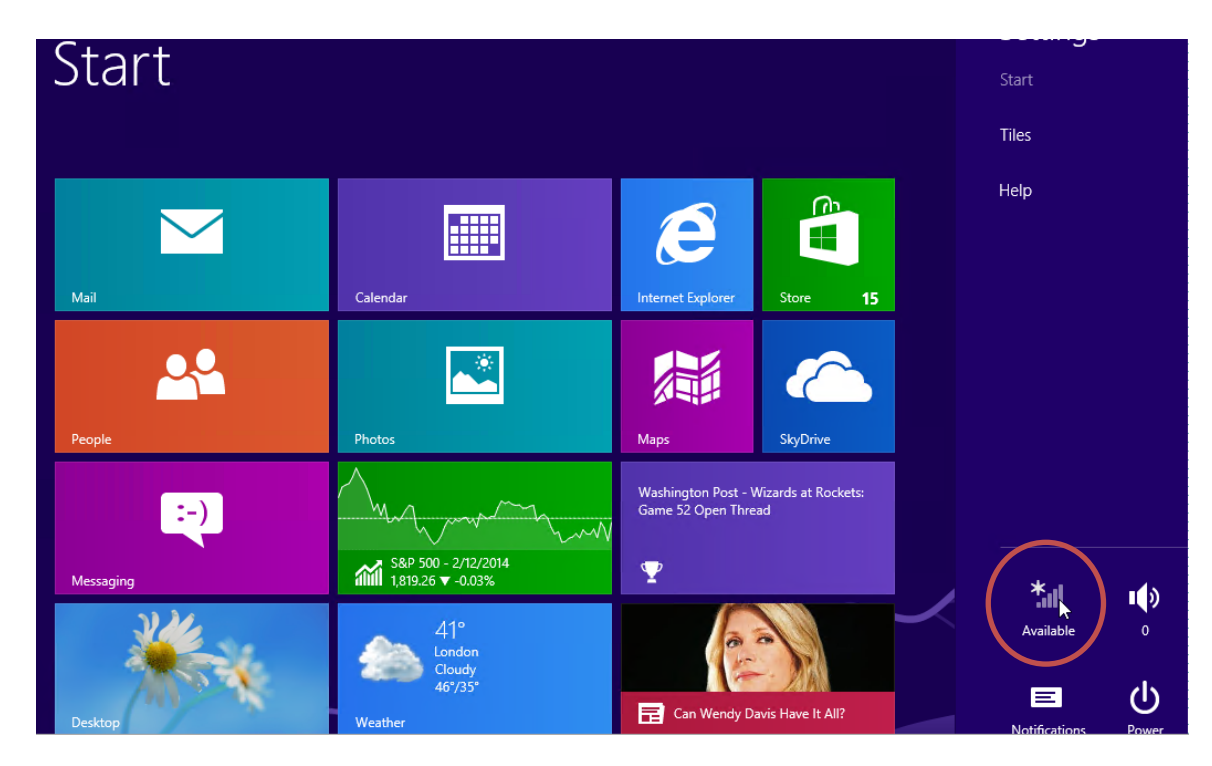

c) Select "**eduroam**" and then click the "**Connect**" button to establish connection.

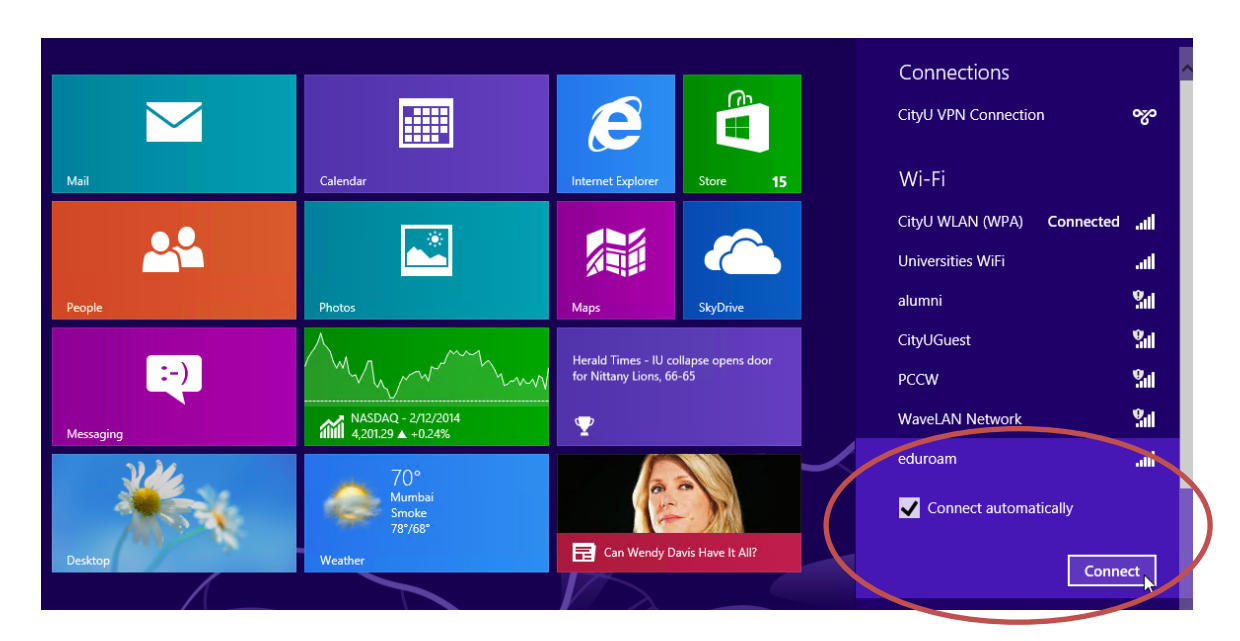

d) Enter your **EID** with **"@cityu.edu.hk"** suffix, **network connection password** and press the "OK" button to login.

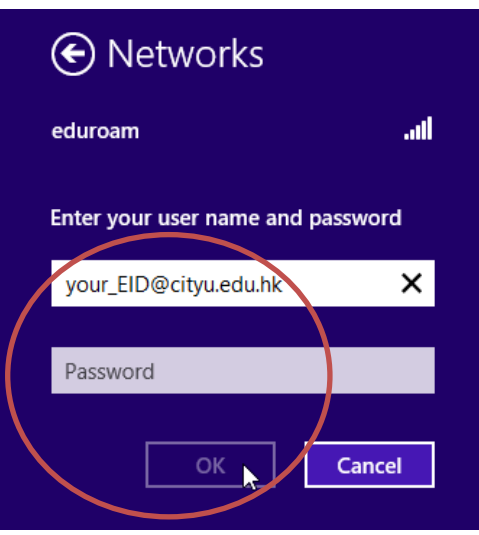

A security alert box may be displayed. You may click the "**Show certificate details**" link to check whether you are connected to any one of the following authentication servers:

- 1) Radius Server: ciias.ad.cityu.edu.hk
- 2) Radius Server: ciiis1.ad.cityu.edu.hk

Click the "**Connect**" button to continue.

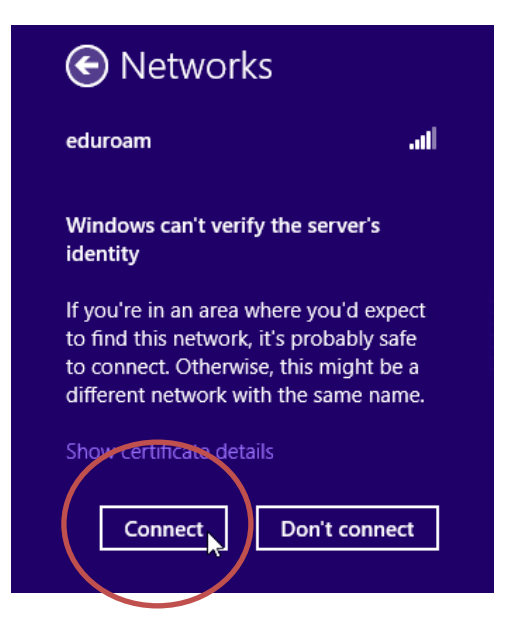

e) You can now access the Internet upon successful logon.

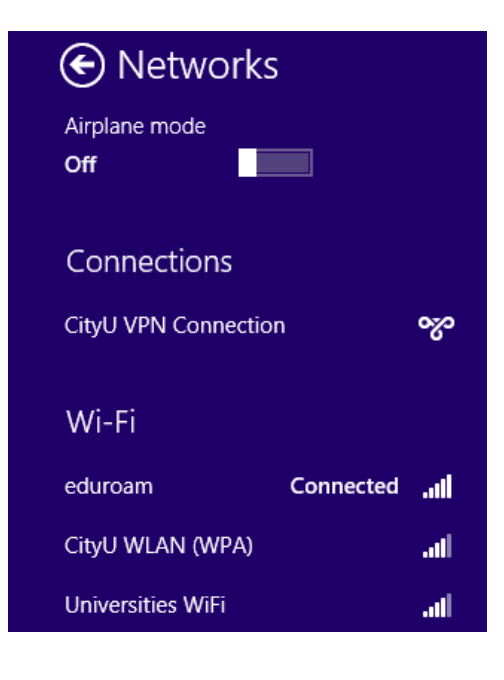